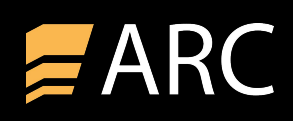

# **Allgemein**

Anbei erhalten Sie wichtige Informationen zu einem geplanten Rechnerwechsel der Software ZAIARC®. Die hier beschriebene Vorgehensweise bezieht sich auf eine aktuelle Programmversion der Software (4-er Version). Haben Sie noch eine 3-er Version vom ZAıARC® ist möglicherweise ein Datenbankwechsel notwendig.

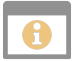

## **wichtiger Hinweis**

Die 3-er Version vom ZAıARC® ist **nicht** Windows 10 kompatibel. Haben Sie noch die 3-er Version im Einsatz und planen einen Rechnerwechsel auf Windows 10, ist ein Upgrade der Software auf die 4-er Version notwendig. Optional können Sie bei der Bestellung eine Installations-DVD mitbestellen.

## **Welche Version ist bei mir im Einsatz?**

Der größte Unterschied zwischen der 3-er und 4-er Version vom ZAıARC® ist das Hauptmenü. Hier erkennen Sie auf einen Blick, welche Version im Einsatz ist.

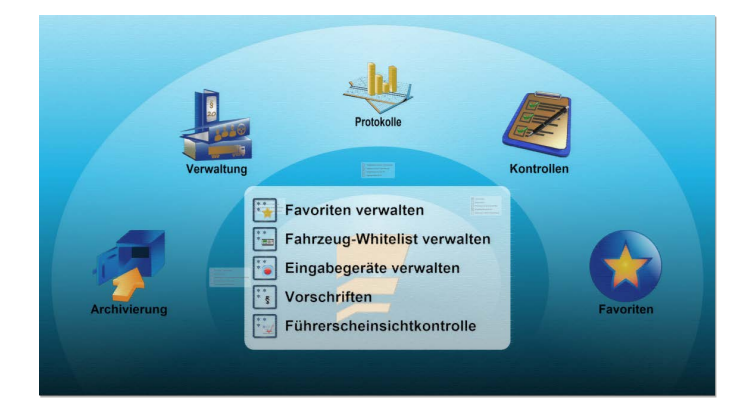

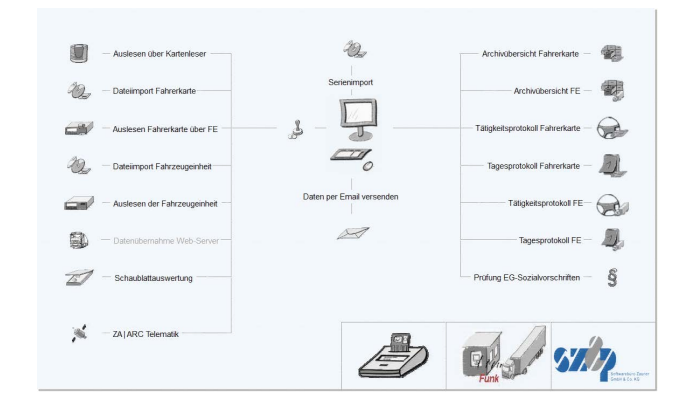

Hauptmenü einer **4-er Version** vom ZAıARC® Hauptmenü einer **3-er Version** vom ZAıARC®

Zusätzlich wird Ihnen die aktuelle Programmversion im Hauptmenü unter rechts angezeigt:

Lizenz <20699540> Softwarebüro Zauner GmbH & Co. KG / Mandant <0001> Softwarebüro Zauner GmbH & Co. KG SCHUBERT schubert  $4.2.0.3271$ 

die Programmversion finden Sie neben den angemeldeten Benutzer

Über die ZA-ARC Info können Sie ebenfalls die aktuelle Programmversion einsehen. In der 3-er Version finden Sie die Info über das Fragezeichen in der Menüleiste. In der 4-er Version vom ZA-ARC ist die Info über das Menü Hilfe&Support zu finden.

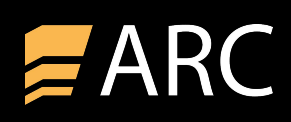

# **Schritt 1: Sicherung der Daten auf der alten Arbeitsstation**

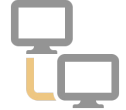

Der erste Schritt bei einem geplanten Rechnerwechsel ist die Sicherung der Daten auf dem alten Rechner. Dies ist notwendig, damit Sie Ihren Datenbestand nach der Neuinstallation der Software auf dem neuen Rechner wiederherstellen können.

In der Regel erhalten Sie beim Beenden der Software den Hinweis, ob eine Datensicherung erstellt werden soll:

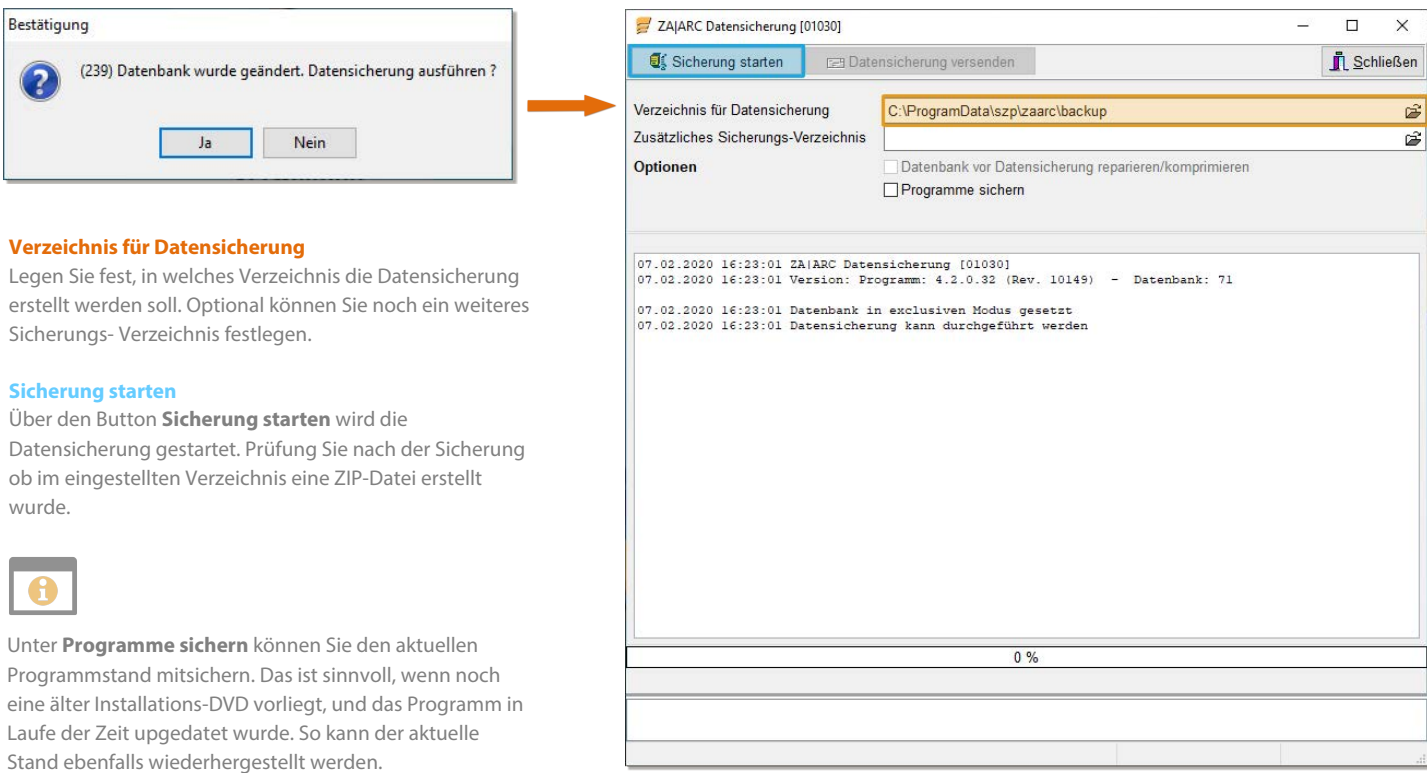

Bei einer Mehrplatzlizenz vom ZAıARC® wird beim Beenden der Software **nicht** nach einer Datensicherung gefragt. In diesem Fall können Sie die Datensicherung direkt über das Programm aufrufen. Sie finden diese Funktion sowohl in der 3-er als auch in der 4-er Version im Menü **Datei** unter **Datensicherung**. Empfehlung: Die Sicherung sollte direkt vom Server aus erfolgen.

## **wichtiger Hinweis**

Eine Datensicherung über ZAıARC® ist nur möglich beim Einsatz einer **Firebird- Datenbank** (bzw. bei 3-er Versionen zusätzlich eine ABS- Datenbank). Haben Sie andere SQL-Datenbanken im Einsatz (z.B.: Oracle oder MS-SQL) muss die Sicherung der Datenbank mit den vorhandenen Bordmitteln erfolgen.

Nach erfolgreicher Datensicherung sollte im eingestellten Verzeichnis für die Datensicherung ein ZIP- Datei mit einem aktuellen Datum im Dateinamen vorliegen. Diese Datei muss auf die neue Arbeitsstation übertragen werden. Sie können dazu die ZIP- Datei auf einen USB-Stick speichern oder in ein Netzlaufwerk legen, auf dass die neue Arbeitsstation Zugriff hat.

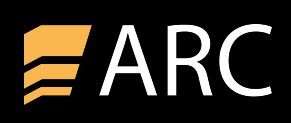

# **Schritt 2: Registrierung zurücksetzen**

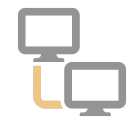

Nach erfolgreicher Datensicherung (siehe Schritt 1) muss die Software auf der **alten** Arbeitsstation/ Server deregistriert werden. Dies ist für die Beantragung einer neuen Lizenz auf der neuen Arbeitsstation notwendig. Bei ein Einzelplatzlizenz erfolgt die Deregistrierung auf der Arbeitsstation, auf welcher das ZAıARC® installiert wurde. Bei einer Mehrplatzlizenz erfolgt die Deregistrierung **auf dem Server**, auf dem die Software lokal installiert ist. Eine Deregistrierung über einen Client-PC ist nicht möglich. Ist das ZAıARC® Programm auf mehreren Terminal-Servern installiert, erfolgt die Derigistrierung auf allen Terminal-Servern.

> $\overline{?}$ 0 Hilfe

> > Info

## **Aufruf der Deregistrierung in ZAıARC® 3 und 4**

|              |       |                                                                                        |  |                                        |               |                 | ZAJARC Archivierung Digitaler Tachograph [00000] 4.2 |              |  |                            |  |  |
|--------------|-------|----------------------------------------------------------------------------------------|--|----------------------------------------|---------------|-----------------|------------------------------------------------------|--------------|--|----------------------------|--|--|
|              | Datei | <b>Archivierung</b><br>Karten                                                          |  | Fahrzeuge                              | <b>Extras</b> |                 | Einstellungen                                        | Zusatzmodule |  | <b>Hilfe &amp; Support</b> |  |  |
| Ø            |       | 2 ZA ARC registrieren<br>ed ZAJARC freischalten<br>C ZAJARC Freischaltung zurücksetzen |  | Supportauftrag<br><b>AR</b> TeamViewer |               | szp im Internet |                                                      |              |  |                            |  |  |
|              |       |                                                                                        |  |                                        |               |                 |                                                      |              |  |                            |  |  |
| <b>Hilfe</b> | Info  | Registrierung                                                                          |  |                                        | Support       |                 | Internet                                             |              |  |                            |  |  |

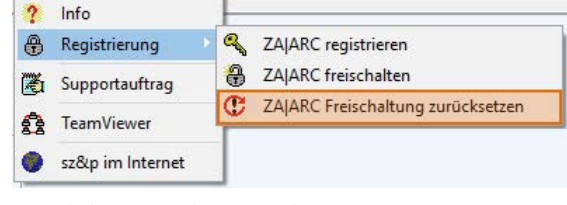

 $F1$ 

Freischaltung zurücksetzen in der **4-er Version** vom ZAıARC® Freischaltung zurücksetzen in der **3-er Version** vom ZAıARC®

Im Formular Freischaltung zurücksetzen können Sie nun die Deregistrierung vornehmen.

### **Freischaltung zurücksetzen**

Für die Zurücksetzung der Lizenz klicken Sie auf den Button Zurücksetzen. Für die Zurücksetzung der Lizenz bestätigen Sie die darauffolgende Meldung mit **Ja**. Wie bei der Registrierung der Software wird nun eine E-Mail generiert, die Sie bitte an die angegebene Mailadresse versenden. Sie erhalten eine Erfolgsmeldung, die Sie bitte mit **Ja** bestätigen.

### **Bemerkungen**

Unter Bemerkungen können Sie optional weitere Informationen zur Deregistrierung hinterlegen. Dieses Feld muss nicht zwingend gefüllt werden um die Deregistrierung abzuschließen.

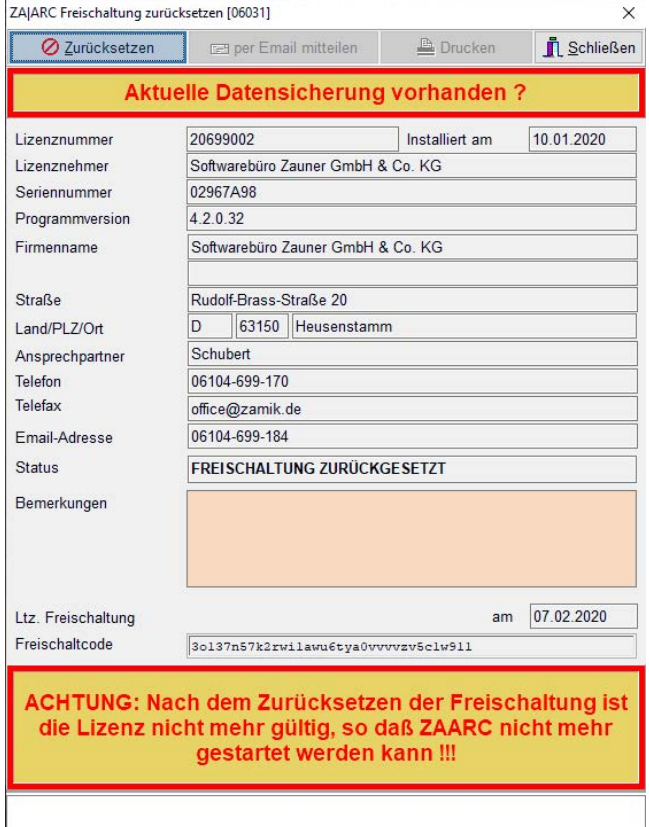

Die oben beschriebene Vorgehensweise für die Deregistrierung ist in einigen Fällen nicht möglich. Anbei eine Aufzählung der Ursachen samt Lösungsansatz:

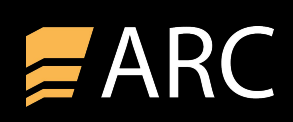

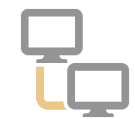

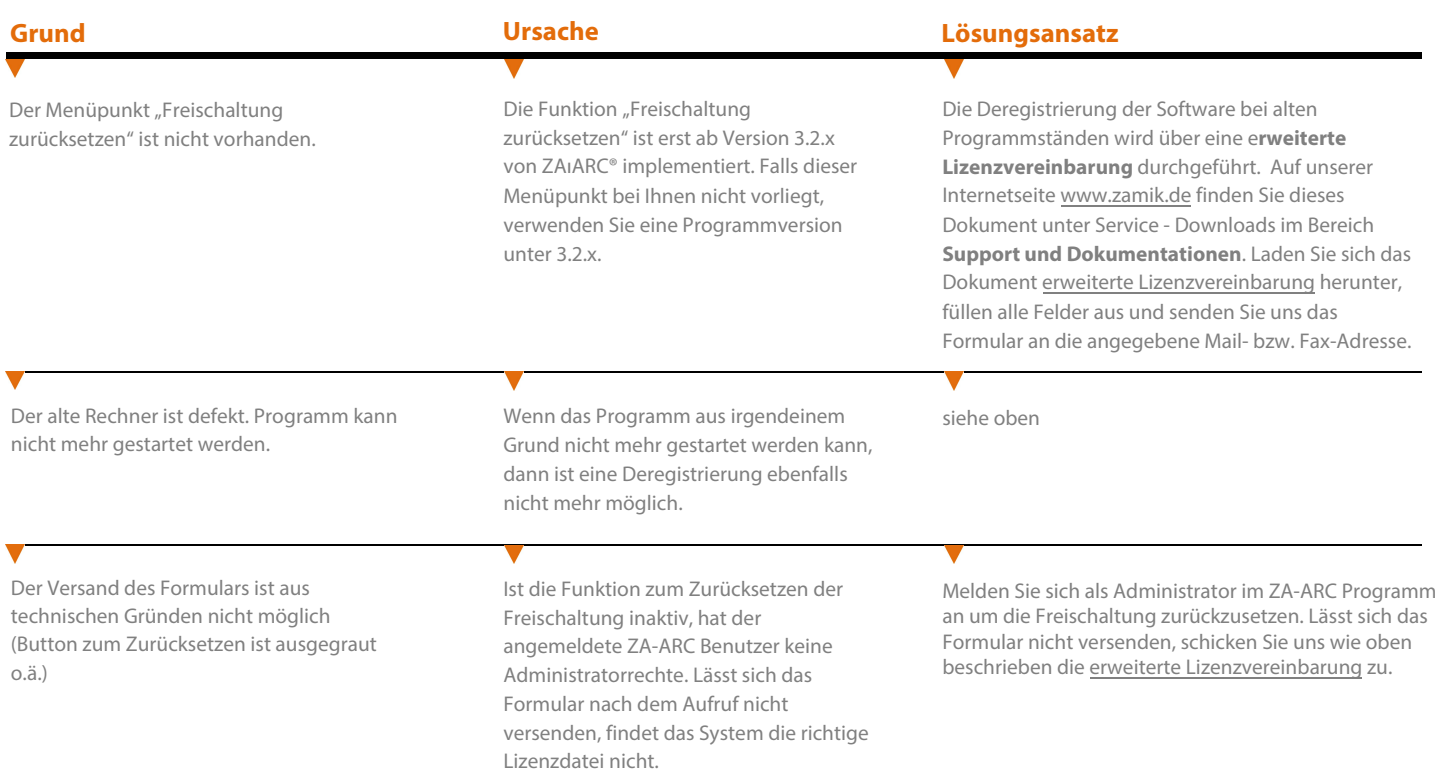

# **Schritt 3: Neuinstallation der Software auf dem neuen Rechner**

Nach der Deregistrierung der Software auf dem alten Rechner können Sie nun das ZAıARC®-Programm auf dem neuen Rechner installieren. Dabei wird grundsätzlich ein Installationsmedium benötigt. Wir empfehlen für die Neuinstallation ein aktuelles Installationsmedium vom ZAıARC®-Programm zu verwenden. Haben Sie keine bzw. nur eine alte Installations-DVD, fordern Sie ein aktuelles Installationsmedium bei Ihrem Lieferanten an. Wartungskunden können alternativ einen Link für den Download des Installationsmediums anfordern.

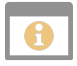

Die Installations- DVD wird grundsätzlich in der aktuellsten Programmversion ausgeliefert. Wenn Sie eine neue DVD benötigen und keinen Wartungsvertrag abgeschlossen haben, müssen Sie für die Installation der Software zusätzlich ein Update/Upgrade beziehen. Nur so kann ein aktueller Programmstand auf dem neuen Rechner installiert werden.

Für die Installation der Software auf einem neuen Rechner starten Sie die Datei **SetupZAARC.exe** welche Sich auf der Installations-DVD befindet. Eine detaillierte Anleitung für die Installation der Software finden Sie in unserer [Anleitung.](http://hilfe.zamik.de/zaarc/index.html?installationdersoftwarezaiarc.htm)

# **Schritt 4: Anforderung der neuen Lizenz für den neuen Rechner**

Nach erfolgreicher Installation der Software muss eine neue Lizenz beantragt werden. Aufgrund der neu ermittelten Seriennummer ist ein neuer Freischaltcode für die Freischaltung der Software notwendig. Der "alte" Freischaltcode kann nicht mehr verwendet werden.

Beim ersten Programmstart von ZAıARC® ohne gültige Lizenz erhalten Sie folgende Maske:

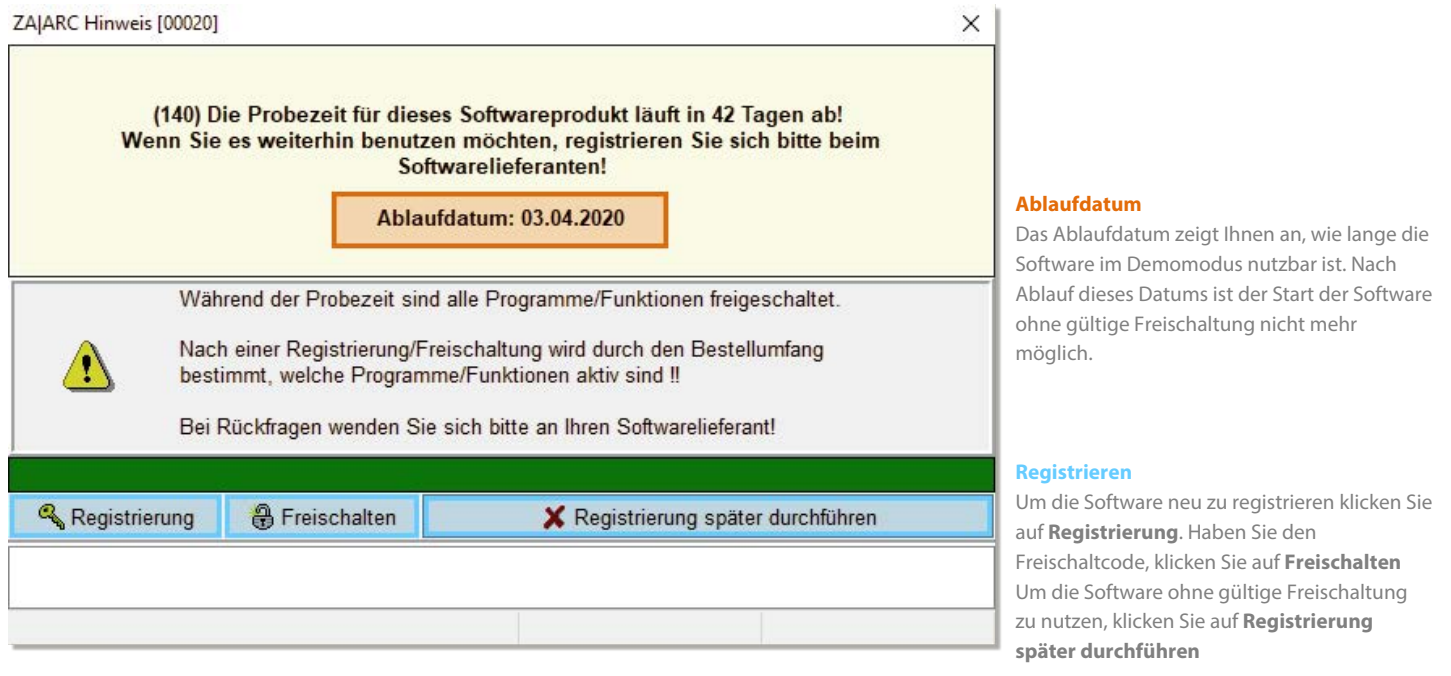

 $\mathbf \Theta$ 

Hinweis: Nach Ablauf der Probezeit (siehe Ablaufdatum) ist die Anmeldung nicht mehr möglich. Sie sehen anstelle des Buttons Registrierung später durchführen nur noch die Funktion **Abbrechen**.

Weitere Informationen zur Lizenzierung der Software finden Sie in unserer [Anleitung.](http://hilfe.zamik.de/zaarc/index.html?00020.htm)

# **Schritt 5: Datenrücksicherung**

Für die Datenrücksicherung stehen Ihnen mehrere Möglichkeiten zur Verfügung. Welche Vorgehensweise anzuwenden ist hängt von einigen Faktoren ab. Bitte prüfen Sie vor der Datenrücksicherung welche Konstellation bei Ihnen vorliegt. So ist sichergestellt, dass die Datenrücksicherung erfolgreich durchgeführt werden kann. Nachfolgend erhalten Sie eine Übersicht aller möglichen Konstellationen samt der bevorzugten Vorgehensweise für eine Datenrücksicherung:

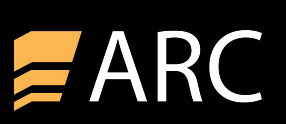

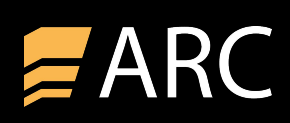

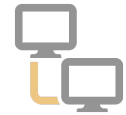

<span id="page-5-0"></span>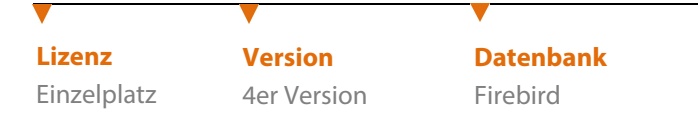

Bei dieser Konstellation ist im voraus zu prüfen, ob die Firebird-Datenbank (zaarc.fdb) im Standardverzeichnis vorliegt. Das Standardverzeichnis der Datenbank bei Einzelplatzlizenzen finden Sie unter: C:\ProgramData\szp\zaarc. Falls in diesem Verzeichnis die Datei zaarc.fdb nicht enthalten ist, dann wurde bei der Installation der Software ein anderes Verzeichnis für die Datenbank ausgewählt. Um zu ermitteln wo die Datenbank gespeichert wurde, öffnen Sie die Datei zaarc.ini. In dieser Datei können Sie das Datenbankverzeichnis ermitteln (DBPfad).

Ist die Datenbank im Standardverzeichnis, erstellen Sie auf dem alten ZAıARC®-Rechner eine Datensicherung (siehe Schritt 1) über das ZAıARC® -Programm. Diese Datensicherung übertragen Sie auf den neuen Rechner (z.B.: über einen USB-Stick). Nach erfolgreicher Neuinstallation der Software (Schritt 3) und der Neu-Registrierung (Schritt 4) melden Sie sich im Programm an. Sie können nun Ihre Daten über eine Datenrücksicherung wiederherstellen. Die Funktion Rücksicherung finden Sie im Menü Datei unter Datensicherung:

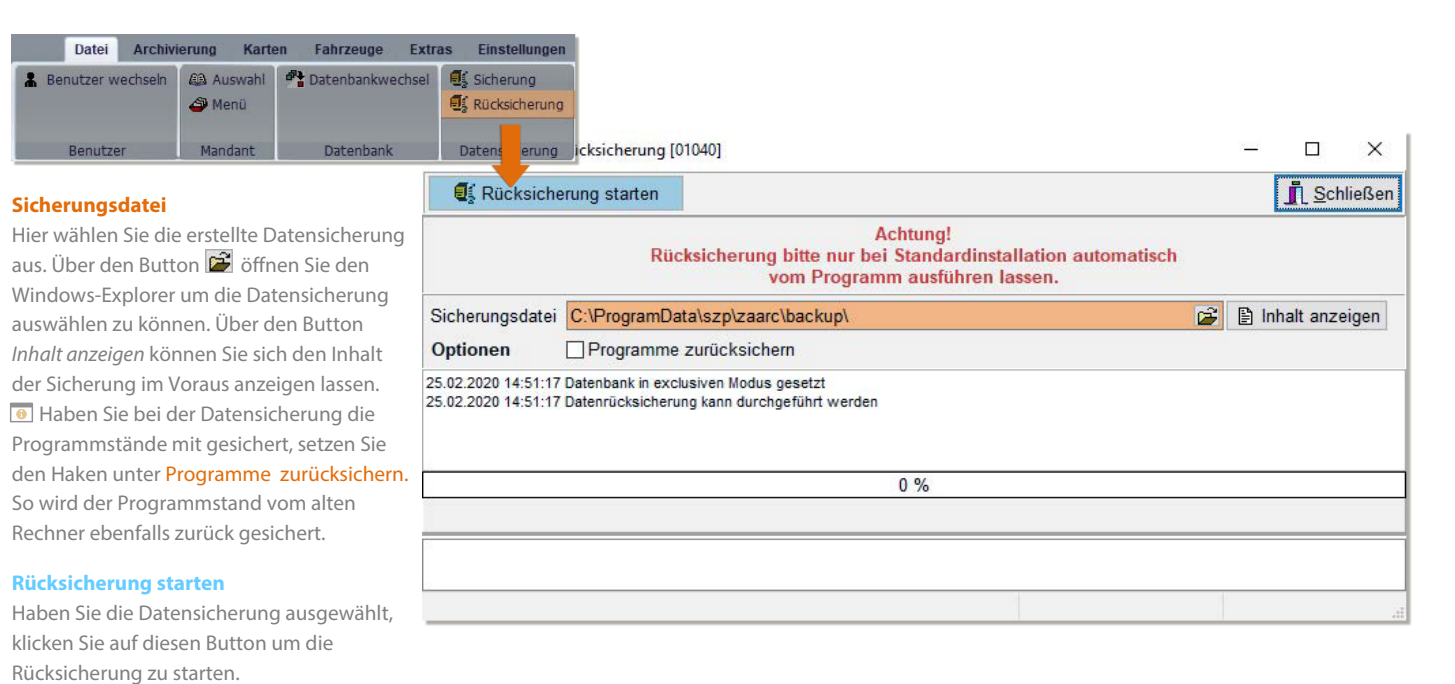

Nach erfolgreicher Rücksicherung erhalten Sie eine Erfolgsmeldung die Sie bitte bestätigen. Beim nächsten Programmstart stehen Ihnen die Daten zur Verfügung.

Dadurch dass die Datenbank auf einem neuen Rechner zurück gespielt wurde, wird beim ersten Programmstart nach der Rücksicherung erneut eine Freischaltung angefordert. Falls Sie bereits einen Freischaltcode für den neuen Rechner erhalten haben, können Sie diesen verwenden. Alternativ registrieren Sie die Software vom neuen Rechner aus über die Funktion Registrierung.

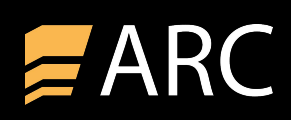

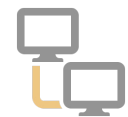

Ist die Datenbank nicht im Standardverzeichnis bzw. es gab bei der Rücksicherung eine Fehlermeldung, dann kann die Datenbank manuell wiederhergestellt werden. Eine Möglichkeit der manuellen Rücksicherung ist über die Kommandozeile von Windows. [Hier](#page-10-0) finden Sie eine detaillierte Anleitung für eine Firebird Datenrücksicherung über die Kommandozeile.

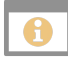

Falls der alte Rechner noch funktionsfähig ist und das ZAıARC® -Programm wurde noch nicht deinstalliert, dann kann die Datenbank ohne Backup/Restore auf dem neuen Rechner eingebunden werden. Das ist auch noch möglich, wenn die Software auf dem alten Rechner bereits deregistriert wurde:

- Stellen Sie sicher, dass das ZAıARC® -Programm nicht gestartet ist. Ist das der Fall, beenden Sie zunächst den Firebird-Server (Windows-Dienst).
- Öffnen Sie über den Windows-Explorer das Datenbankverzeichnis vom ZAıARC® -Programm. Bei einer Einzelplatzlizenz ist das Standard-Verzeichnis für die Datenbank: C:\ProgramData\szp\zaarc. Bei einer Mehrplatzlizenz in der Regel unter: C:\Program Files (x86)\szp\zaarc. Falls Sie die Datenbank (zaarc.fdb) in keinem der beiden Verzeichnisse finden, dann wurde entweder ein alternatives Verzeichnis ausgewählt, oder (je nach Betriebssystem) Microsoft hat die Datenbank automatisch in das VirtualStore Verzeichnis vom Windows-Benutzer übertragen.

 $\overline{\mathbf{e}}$ 

In der Datei **zaarc.ini** finden Sie die Angabe zum Speicherort der Datenbank. Ist die Datenbank nicht in diesem Verzeichnis, dann finden Sie diese im VirtualStore-Verzeichnis den angemeldeten Windows-Benutzers. Das Verzeichnis finden Sie im Windows-Explorer unter: C:\Users\Name des Windows-Benutzers\AppData\Local\VirtualStore. Hier finden Sie die Datenbank entweder im Unterordner ProgramData oder Program Files (x86) in den Ordern szp/zaarc.

- $\checkmark$  Haben Sie die Datenbank (zaarc.fdb) gefunden, kopieren Sie diese samt dem Ordner Archiv in ein Verzeichnis, auf welches Sie auch von dem neuen Rechner Zugriff haben. Alternativ können Sie die Daten auch auf einen USB-Stick speichern.
- $\checkmark$  Die durch die Neuinstallation erstellte (leere) Datenbank und das Archiv können Sie nun durch die gesicherte Datenbank samt archiv austauschen.
- St arten Sie nun den Firebird- Server. Anschließend können Sie das ZAıARC® Programm starten. Beim ersten Programmstart wird die Freischaltung erneut benötigt. Falls Sie den Freischaltcode für den neuen Rechner bereits erhalten haben, können Sie diesen für die Freischaltung verwenden. Haben Sie noch keine Registrierung vom neuen Rechner erstellt, sollte das zeitnah erfolgen, damit die Freischaltung für den neuen Rechner erstellt werden kann.

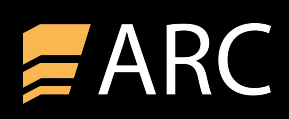

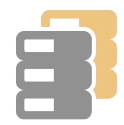

<span id="page-7-0"></span>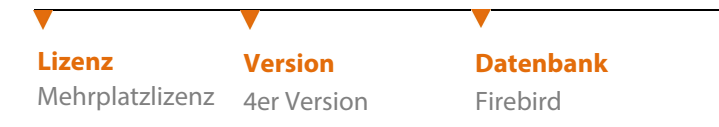

### **Wechsel des Servers:**

Soll der Server gewechselt werden, auf dem das ZAIARC® - Programm lokal installiert wurde, ist die Vorgehensweise nahezu identisch wie bei einem Rechnerwechsel einer Einzelplatzlizenz[. Hier](#page-5-0) finden Sie die einzelnen Schritte für den Rechnerwechsel.

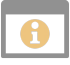

Der größte Unterschied zwischen einer Einzelplatz- und Mehrplatzlizenz ist das Standard-Datenbankverzeichnis.

- Einzelplatzlizenz = C:\ProgramData\szp\zaarc
- Mehrplatzlizenz = C:\Program Files (x86)\szp\zaarc

Sollte die Datenbank in keinem der beiden Verzeichnisse aufzufinden sein, suchen Sie nach der Datei zaarc.ini. Diese finden Sie in der Regel bei einer Mehrplatzlizenz im Installationsverzeichnis vom ZAıARC® - Programm. Unter **DBName** f inden Sie das lokale Verzeichnis der Datenbank auf dem Server.

## **Wechsel eines Client-PC`s:**

Soll bei einer Mehrplatzlizenz ein Client-PC gewechselt werden, ist die Datenbank von dem Rechnerwechsel nicht betroffen. d.h.: es ist keine Datensicherung der Datenbank notwendig. Eine Deregistrierung des alten Rechners bzw. eine Neuregistrierung auf dem neuen Rechner ist ebenfalls nicht notwendig, da bei einer Mehrplatzlizenz lediglich der Server freigeschaltet wird.

Voraussetzung für die Nutzung des ZAıARC® - Programms auf einem neuen Client-Rechner ist die Installation eines Firebird-Clients. Das Setup für die Installation eins Firebird Clients ist das gleiche wie für die Installation eines Firebird-Servers. Bei der Auswahl, welche Installationsvariante verwendet werden soll, wählen sie die minimale Client-Installation:

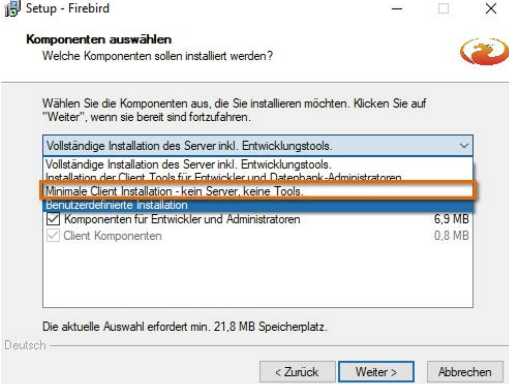

### **Installation**

Wählen Sie bei der Auswahl der Komponenten die **Minimale Client Installation. Kein Server, keine Tools.** nach Abschluss der Firebird- Installation muss nur noch eine Verknüpfung der Datei zaarc.exe auf dem Desktop des neuen Clients eingerichtet werden. Eine Client-Installation vom ZAıARC® - Programms ist nicht nötig.

Öffnen Sie über den Windows-Explorer Installationsverzeichnis vom ZAıARC® - Programms (Server). Mit einem Rechtsklick auf die Datei zaarc.exe wählen Sie im Kontextmenü die Funktion Senden an > Desktop (Verknüpfung erstellen):

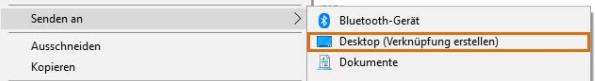

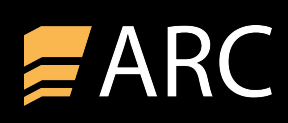

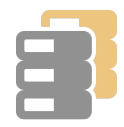

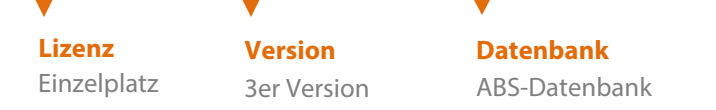

Bei dieser Konstellation ist eine Datensicherung / Rücksicherung über das ZAıARC® - Programm nicht möglich, da unterschiedliche Datenbanken vorliegen. Um die Daten der ABS-Datenbank in die neu erstellte Firebird- Datenbank zu übertragen wird das Tool **Datenbankwechsel** (zaarc\_dbw.exe) vom ZAıARC® verwendet. Nachfolgend die einzelnen Schritt für die Datenübernahme:

- Übertragen Sie die Datensicherung vom alten Rechner auf den Neuen.
- In der Datensicherung ist die Datenbank (**zaarc.bak**) und der Ordner **archiv** enthalten. Bitte beachten Sie, dass der Ordner archiv in Unterordnern der Datensicherung vorliegen kann. Extrahieren Sie die Datenbank und den Ordner archiv lokal auf den neuen Arbeitsplatz. Um sicherzustellen dass der Windows-Benutzer die notwendigen Rechte hat und die Daten schnell wiedergefunden werden können, empfehlen wir die Speicherung **auf den Desktop**.
- Benennen Sie nun die Datenbank von zaarc**.bak** in zaarc**.abs**
- Starten Sie das Tool für den Datenbankwechsel. Dieses finden Sie im Installationsverzeichnis vom ZAıARC® -Programm (zaarc\_dbw.exe). Beim Programmstart werden Sie nach einem Passwort gefragt. Dieses lautet **zaarcdbw**.

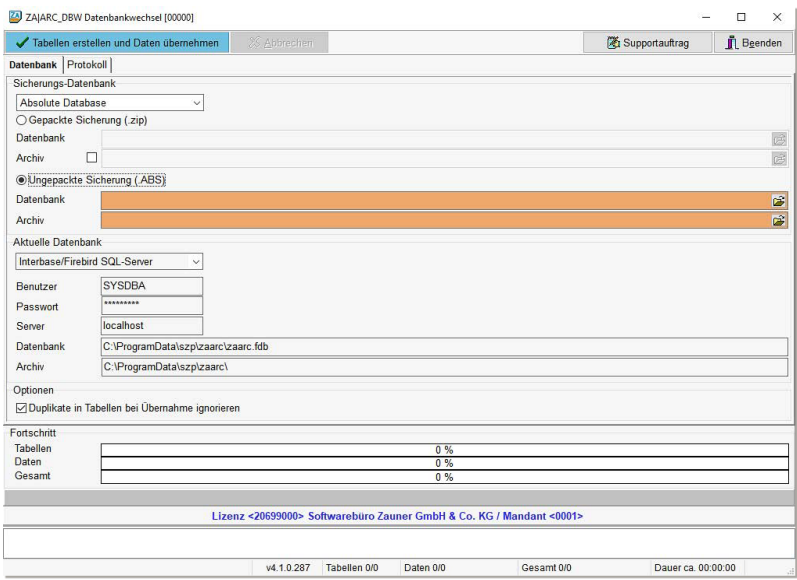

### **Ungepackte Sicherung (ABS)**

Wählen Sie unter Sicherungs-Datenbank die Variante **Ungepackte Sicherung (.ABS)** aus. Über das Ordner-Symbol öffnen Sie den Windows-Explorer. Hier können Sie die gespeicherte und unbenannte Datenbank (zaarc.abs), die in unserem Fall auf dem Desktop gespeichert wurde, auswählen. Unter Archiv wählen Sie zusätzlich den Ordner archiv aus.

Die Angabe des Archiv-Verzeichnisses muss mit dem Ordner archiv enden. Beispiel: Archiv = C:\Users\Benutzername\Desktop\**archiv**

### **Tabellen erstellen und Daten übernehmen**

Haben die Datenbank und das archiv ausgewählt, klicken Sie auf den Button Tabellen erstellen und Daten übernehmen um die Datenübernahme zu starten.

- Die Datenübernahme kann (je nach Datenbankgröße) einige Momente dauern. Nach erfolgreichem Abschluss der Datenübernahme klicken Sie auf den Button Beenden. Das ZAıARC® - Programm startet automatisch neu.
- $\checkmark$  Nach der Datenübernahme muss die Software erneut freigeschaltet werden. Jedoch muss noch eine weitere Datenübernahme durchgeführt werden. Daher klicken Sie zunächst auf den Button **Registrierung später durchführen**.
- Sie erhalten einen Hinweis über die Datenübernahme Entities. Bestätigen Sie diesen und klicken Sie im darauffolgenden Formular auf den Button **Datenübernahme starten.** Nach erfolgreicher Datenübernahme starten Sie die Software neu. Sie können nun die Freischaltung durchführen oder (falls noch nicht gemacht) die neue Freischaltung anfordern.

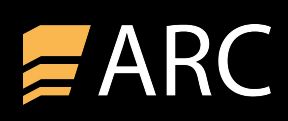

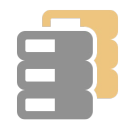

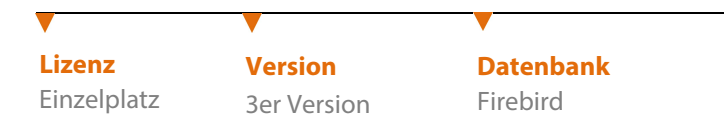

Bei dieser Konstellation ist die Vorgehensweise für die Rücksicherung der Datenbank identisch wie bei einer [4er Version](#page-5-0) vom ZAıARC® - Programm, da die gleiche Datenbank im Einsatz ist.

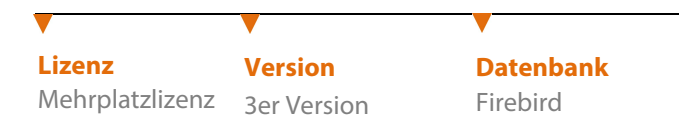

Bei dieser Konstellation ist die Vorgehensweise für die Rücksicherung der Datenbank identisch wie bei einer [4er Version](#page-7-0) vom ZAıARC® - Programm, da die gleiche Datenbank im Einsatz ist.

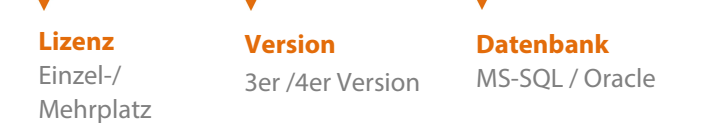

Bei den Datenbanken MS-SQL und Oracle ist eine Datensicherung / Rücksicherung über das ZAıARC® - Programm nicht möglich. Wenn der Datenbank-Server gewechselt wird, muss mit den Bordmitteln der entsprechenden Datenbank eine Sicherung/Rücksicherung erfolgen. Falls Datenbank / ZA-ARC nicht auf dem gleichen Rechner/Server installiert sind und nur der Rechner gewechselt werden soll, auf dem das ZAıARC® - Programm installiert ist, dann muss die Datenbank nicht gesichert werden. Sie installieren das ZAıARC® - Programm neu. Nach der Installation starten Sie das Programm und legen Sie eine Firebird- Datenbank an. Mit der Anlage der Datenbank wird zusätzlich die Datei **zaarc.ini** erstellt. Diese können Sie mit der **zaarc.ini** austauschen, die auf dem alten ZA-ARC Rechner vorliegt um den Zugriff auf die Datenbank wiederherzustellen.

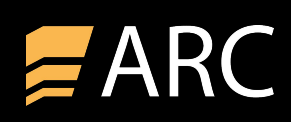

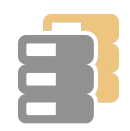

<span id="page-10-0"></span>Eine Firebird Datenrücksicherung über die Kommandozeile setzt voraus, dass der Firebird-Server bereits installiert ist und der Firebird-Dienst läuft. Führen Sie die nachfolgenden Schritte um die Rücksicherung erfolgreich durchzuführen:

- Prüfen Sie zunächst ob der Firebird-Server in der Version 2.5 installiert und der Firebird-Dienst gestartet ist
- Öffnen Sie die Datensicherung vom ZAıARC® (Zip-Datei). In der Sicherung befindet sich die Datenbank (zaarc.fgb). Diese Datei muss nun auf die Arbeitsstation extrahiert (entpackt) werden. Wählen Sie dazu ein Verzeichnis aus, auf das der Windows-Benutzer Schreibrechte hat. Idealerweise wählen Sie das Standard-Datenbankverzeichnis von ZAıARC® aus (C:\ProgramData\szp\zaarc). Auf dieses Verzeichnis haben Windows-Benutzer in der Regel Schreibrechte.

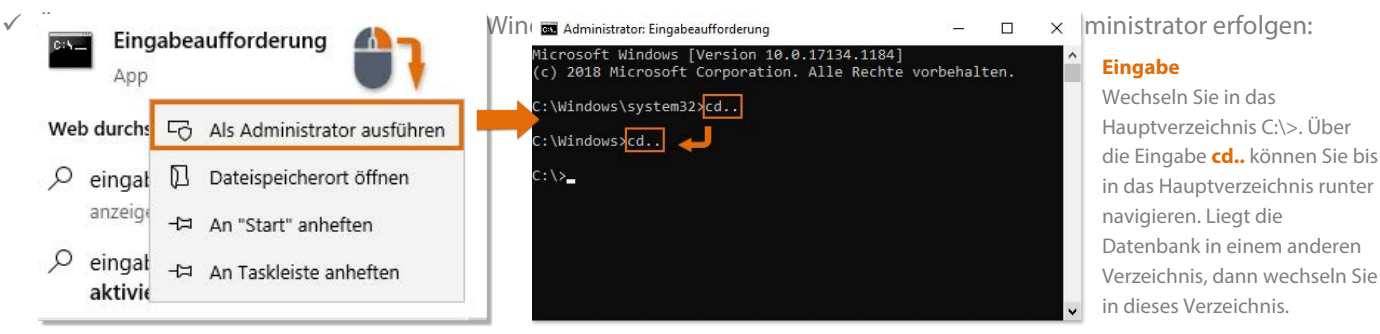

 Wählen Sie nun über die Kommandozeile das Verzeichnis aus, in dem die Datenbank gespeichert ist. In unserem Fall das Datenbankverzeichnis vom ZAıARC® Programm (C:\ProgramData\szp\zaarc).

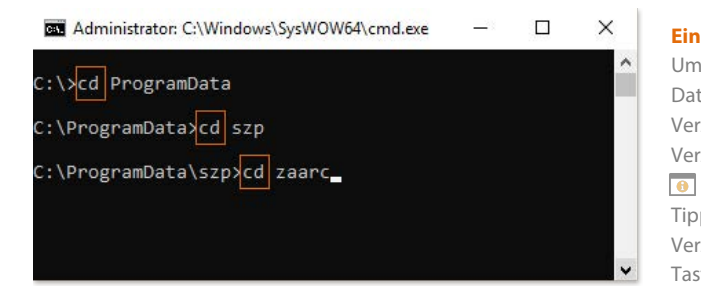

### **Eingabe**

Um in der Kommandozeile in das Verzeichnis zu wechsel, in dem die Datenbank liegt, geben Sie zunächst **cd** ein und anschließend das erste Verzeichnis. Dieser Vorgang wird wiederholt, bis Sie in dem gewünschten Verzeichnis sind.

Tipp: Wenn Sie nach der Eingabe von **cd** den ersten Buchstaben des Verzeichnisses eingetragen haben, klicken Sie auf die TAB-Taste auf Ihrer Tastatur. So können Sie das gewünschte Verzeichnis schneller auswählen.

 Nun wird das Script für die Rücksicherung der Datenbank eingegeben. In diesem Script gehen wir davon aus, dass die Datei **gfix.exe** und **gbak.exe** sich im Verzeichnis C:\Program Files (x86)\Firebird\Firebird 2 5\bin befinden (Standardverzeichnis für Firebird). Ist das nicht der Fall, muss das Script entsprechend angepasst werden.

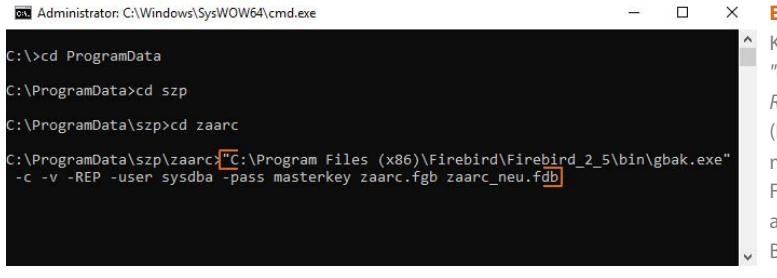

#### **Eingabe**

Kopieren Sie folgenden Script in die Zwischenablage: "C:\Program Files (x86)\Firebird\Firebird\_2\_5\bin\gbak.exe" -c -v - REP -user sysdba -pass masterkey zaarc.fgb zaarc\_neu.fdb (Bitte auch auf die Anführungszeichen im Script achten. Diese müssen mit kopiert werden!) Für das Einfügen des Scripts in die Kommandozeile, klicken Sie auf das Icon **GB**. Klicken Sie im Kontextmenü unter

Bearbeiten auf **Einfügen**.

Zum Start der Rücksicherung drücken Sie die Enter-Taste. Die Rücksicherung wird nun durchgeführt.

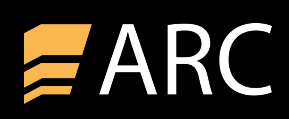

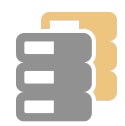

 $\checkmark$  Nach erfolgreicher Rücksicherung erhalten Sie in der Kommandozeile eine Erfolgsmeldung:

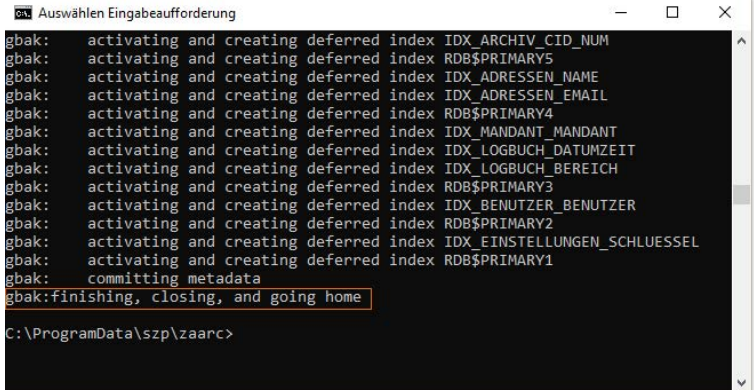

- die Kommandozeile kann nun geschlossen werden. Im Datenbankverzeichnis finden Sie nun eine neue Datenbank (**zaarc\_neu.fdb**). Diese Datenbank muss nun als ZAIARC® - Datenbank eingebunden werden.
- $\checkmark$  stellen Sie sicher, dass das ZAIARC® Programm geschlossen ist. Zusätzlich muss der Firebird-Server kurzfristig beendet werden, um die aktuelle Datenbank umbenennen zu können.
- Im Datenbankverzeichnis vom ZAıARC® Programm (in unserem Fall C:\ProgramData\szp\zaarc) wird die aktuelle Firebird-Datenbank (zaarc.fdb) zunächst umbenannt (z.B.: in zaarc.fd\_old). Die neu erstellte Datenbank (zaarc\_neu.fdb) benennen Sie im Anschluss um in zaarc.fdb.
- Neben der Datenbank müssen noch die Archivdateien übertragen werden. Kopieren Sie dazu den Ordner **Archiv** aus der Datensicherung und tauschen diesen Ordner im Datenbankverzeichnis aus. (der vorhandene Archiv-Ordner kann bedenkenlos ausgetauscht werden, da aktuell keine Archivdateien dort gespeichert sind).
- $\checkmark$  Ist die neu erstellte und zurück gesicherte Datenbank samt Archivorder ausgetauscht, starten Sie den Firebird-Server. Anschließend können Sie das ZAıARC® - Programm starten. Beim ersten Programmstart wird die Freischaltung erneut benötigt. Falls Sie den Freischaltcode für den neuen Rechner bereits erhalten haben, können Sie diesen für die Freischaltung verwenden. Haben Sie noch keine Registrierung vom neuen Rechner erstellt, sollte das zeitnah erfolgen, damit die Freischaltung für den neuen Rechner erstellt werden kann.